# **Компьютерная графика (Autodesk 3ds max)**

**Лекция 10**

Работа с камерами.

*Лиходед Оксана Александровна*

*МИНСК, 2017*

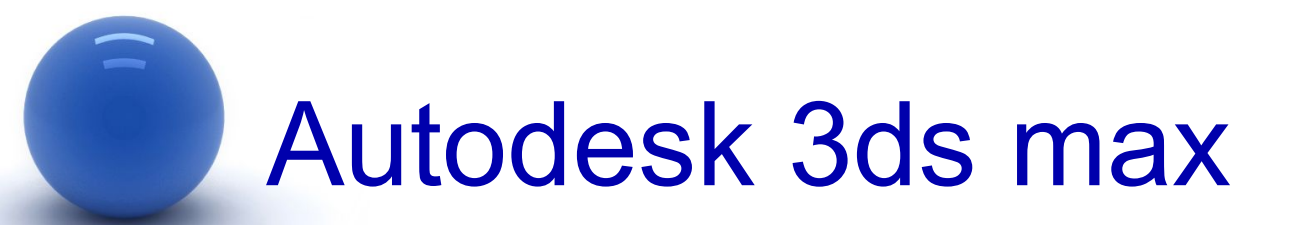

#### **Содержание:**

- 1. Виды камер.
- 2. Установка камеры.
- 3. Настройки камеры.

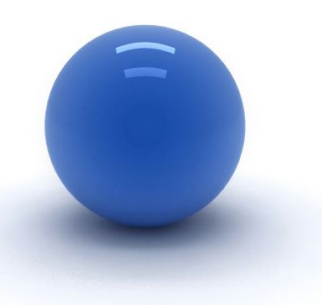

### Виды камер

Камеры в **3ds max** используются для того, чтобы обеспечить вид одной и той же сцены из различных точек обзора.

Можно использовать стандартные камеры из группы **Standard**, а можно использовать камеры из группы **V-Ray** (должен быть подключен визуализатор **V-Ray**).

Камеры из группы **Standard:**

- **1. Target** (Нацеленная) состоит из двух элементов: самой камеры и точки нацеливания, или мишени (**Target**), определяющей ориентацию камеры.
- **2. Free** (Свободная) состоит из одного элемента камеры, и настраивается как единый объект.
- **3. Physical** (Физическая) состоит из двух элементов: самой камеры и точки нацеливания, или мишени (**Target**), определяющей ориентацию камеры.

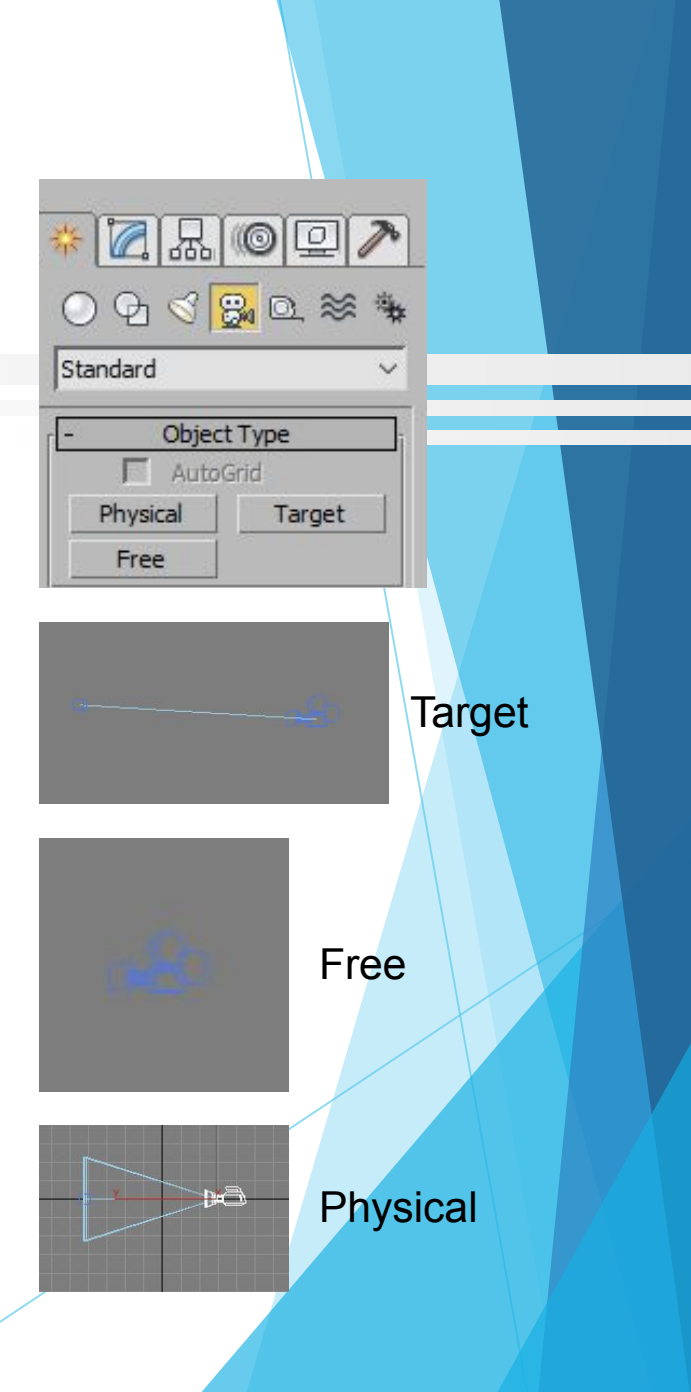

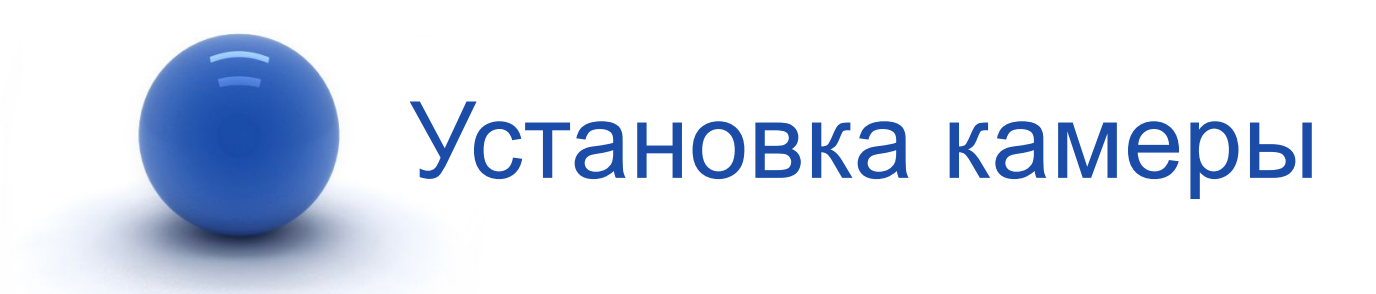

Для установки камеры:

- 1. На командной панели инструментов в разделе **Create/Geometry** перейти в раздел **Cameras**.
- 2. В предложенном списке **Standard** выбрать нужную камеру.
- *3. Если подключен визуализатор V-Ray, то помимо списка Standard в выпадающем меню будет предложен и список V-Ray (подробнее далее в лекции).*
- 4. Если выбрана камера **Target** или **Physical**: для установки данного вида камеры активизировать окно проекции **Front** или **Left** (чтобы не отказываться от выбранной команды с камерой, окно проекции можно выбрать правой кнопкой мыши), затем зажать левую кнопку (при этом поставится сама камера), не отпуская левую кнопку мыши повести указатель мыши в нужном направлении указывая точку нацеливания камеры (на объект в сцене).
- 5. Отпустить левую кнопку мыши. Обратить внимание на положение камеры и точки нацеливания. При необходимости при помощи команды **Select and Move** изменить положение камеры или точки нацеливания.

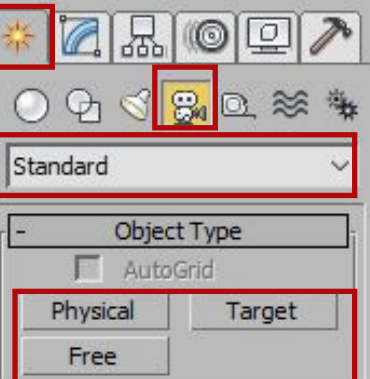

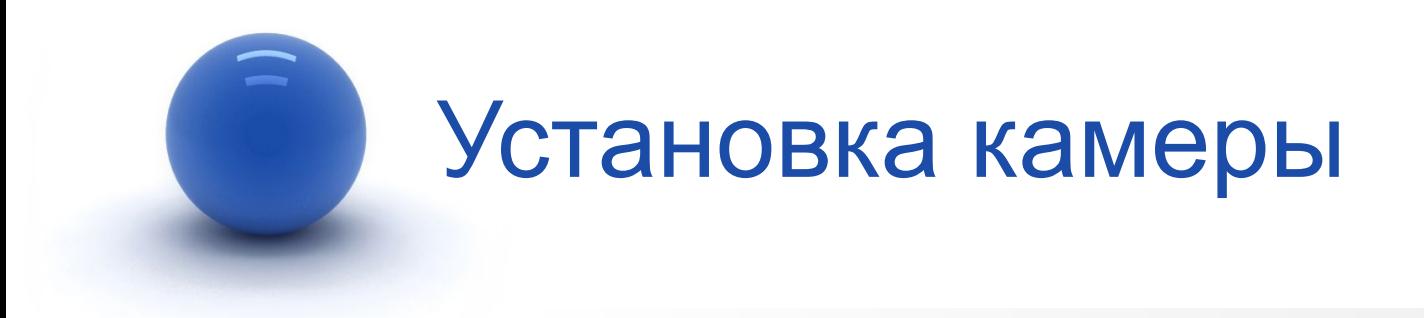

- 7. Если выбрана камера **Free**: для установки данного вида камеры активизировать окно проекции **Front** или **Left** (чтобы не отказываться от выбранной команды с камерой, выбрать окно проекции можно правой кнопкой мыши). Щелкнуть один раз левой кнопкой мыши в нужной точке, куда необходимо поместить камеру.
- 8. Обратить внимание на положение камеры. При необходимости при помощи команды **Select and Move** изменить положение камеры.

После того как камеры установлены, необходимо переключить одно из окон проекций на вид из камеры.

- 1. Активизировать окно проекции, например, **Left**.
- 2. На имени окна проекции нажать один раз левой или правой кнопкой мыши для вызова меню.
- 3. В появившемся списке видов **Cameras** выбрать имя нужной камеры.
- 4. Обратить внимание, что окно проекции поменяло свое название.
- 5. В данном окне проекции теперь можно только наблюдать. Все изменения следует проводить в остальных окнах проекций.

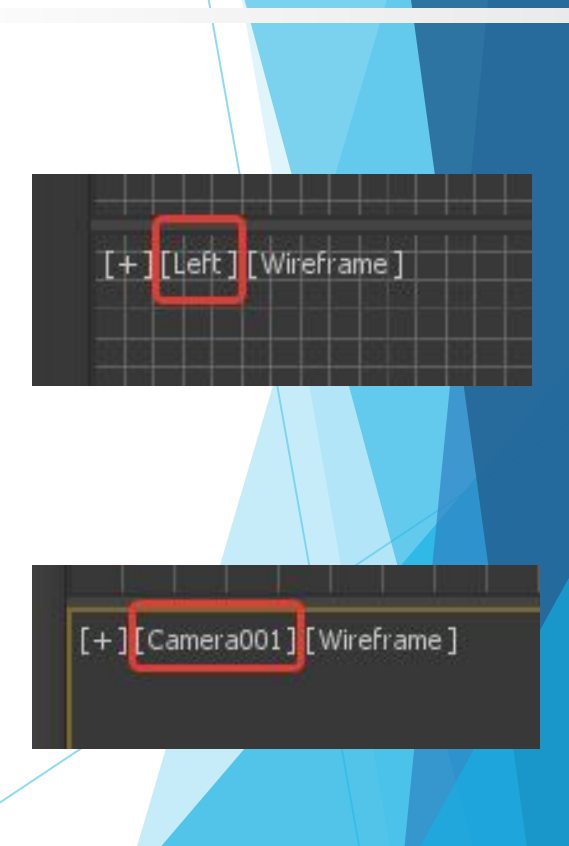

Для настройки параметров камеры (**Target** и **Free**):

- 1. Выделить камеру (если камера **Target** выделить только камеру без точки нацеливания).
- 2. Перейти на вкладку **Modify** в свиток **Parameters**.
- 3. Счетчики **Lens** (Фокусное расстояние объектива) и **FOV** (Поле зрения) — управляют величиной поля зрения камеры: при увеличении фокусного расстояния значение счетчика **FOV** уменьшается, а поле зрения соответственно сужается, и наоборот. Поле зрения может измеряться по горизонтали, по вертикали или по диагонали в зависимости от установленного режима, который выбирается через выпадающее меню (кнопка со стрелкой слева от параметра **FOV**)
- 4. Список **StockLenses** (Набор объективов) представляет собой вариант установки поля зрения посредством выбора одного из стандартных объективов с фокусными расстояниями от 15 до 200 мм.

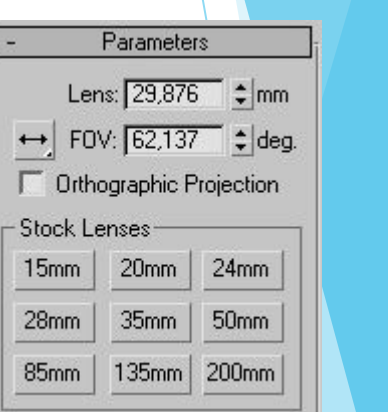

Фокусное расстояние человеческого глаза составляет 50 мм, поэтому обзор сцены, полученный объективом с таким фокусным расстоянием, обеспечивает наиболее естественное для человеческого глаза отображение сцены. Линзы размером меньше 50 мм (их называют широкоугольными) имеют большее поле обзора и приводят к преувеличению перспективы. Как правило, широкоугольные объективы используются при отображении больших сцен и сцен, в которых объектам необходимо придать большую значительность или масштабность. Очень маленькие линзы — размером 10-15 мм — способны охватить очень большие сцены, но их применение ведет к сильным искажениям (к эффекту рыбьего глаза), особенно явным по краям сцены. Линзы с фокусным расстоянием более 50 мм (длиннофокусные) отличаются меньшим полем обзора — они могут охватить лишь небольшой угол сцены и уменьшают перспективу вплоть до ее полного уплощения. Длиннофокусные объективы обычно применяются при съемке удаленных объектов, потому данный вариант объектива в 3D Studio MAX может потребоваться для придания реалистичности подобным сценам. Кроме того, длиннофокусные объективы могут использоваться для усиления общего драматизма и напряжения сцены за счет ее сжатия и приближения главного героя к зрителю.

Выпадающий список **Type** (Тип) — позволяет изменить тип камеры с Target на Free уже после ее создания.

Группа настроек **Multi-PassEffects** (Многопроходные эффекты) — позволяет имитировать работу настоящей камеры посредством размытия по глубине резкости (**Depth of Field - DOF**) и размытия движения (**Motion blur**). Первый вариант используется для статичных изображений — он обеспечивает размытие фрагментов сцены, находящихся вне фокуса камеры. Второй для анимации: с его помощью быстро движущиеся объекты получаются размытыми (как на снимке или в кинокадре), благодаря чему движение выглядит более естественно.

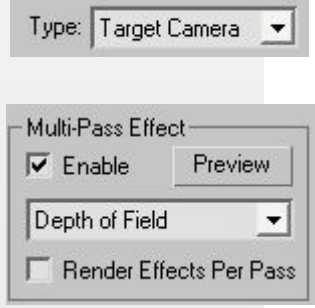

После установки и перехода в вид из камеры, обратить внимание на команды управления окнами проекций в правом нижнем углу программы:

- 1. **DollyCamera/DollyCamera + Target/DollyTarget** (Откат камеры/Откат камеры и мишени/Откат мишени) — перемещает камеру (либо камеру с мишенью, либо мишень) вдоль ее локальной оси к остающейся неподвижной точке цели.
- 2. **Perspective** (Перспектива) осуществляет откат камеры с одновременным изменением ее фокусного расстояния;
- 3. **RollCamera** (Крен камеры) поворачивает камеру вокруг ее локальной оси так, что создается впечатление наклона снимаемой камерой сцены;
- 4. **Field of View** (Поле зрения) изменяет ширину поля зрения; положение камеры и цели не меняются. При увеличении поля зрения вид сцены раздвигается, а перспектива подчеркивается сильнее, при сужении — перспектива становится более плоской и кажется, что глубина сцены уменьшается;
- 5. **TruckCamera** (Сопровождение камеры) перемещает камеру и мишень параллельно плоскости окна проекции камеры;
- 6. **OrbitCamera** (Орбитальное вращение камеры) поворачивает камеру вокруг мишени по орбите, то есть камера совершает облет вокруг цели.
- 7. **PanCamera** (Панорамное вращение камеры) поворачивает мишень по орбите вокруг камеры.

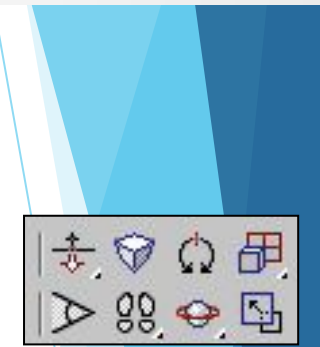

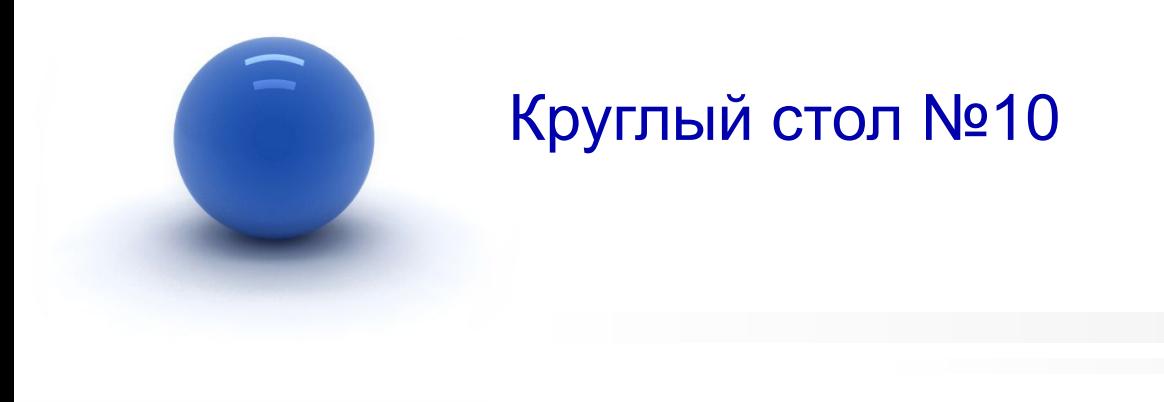

Тема «Работа с камерами».

Обсудить на форуме в теме «Круглый стол по работе с программой Autodesk 3ds max»:

- 1. Виды камер.
- 2. Использование камер в сценах.

#### Самостоятельная работа №10

Тема «Работа с камерами».

- 1. Самостоятельная работа №10 по курсу "Компьютерная графика 3ds max" выполняется слушателем самостоятельно, затем присылается через учебный портал на проверку.
- 2. Используя ранее выполненные модели из СР№8 установить две камеры с разных сторон и выполнить визуализацию из обеих камер.
- 3. Приветствуется творческий подход и внесение своих идей.
- 4. Провести визуализацию результата используя изученные настройки визуализаторов и используя источники света (рекомендуется использовать V-Ray).
- 5. Сохранить под именем sr\_10.bmp или sr\_10.jpg.
- 6. Поместить все файлы данной работы (sr\_10.max, sr\_10.bmp или sr\_10.jpg) в одну папку. Упаковать в архив. Название архива – имя\_фамилия слушателя.
- 7. Архив прикрепить к ответу на учебном портале.
- 8. Задание на оценку. Максимальный балл «десять».

#### Самостоятельная работа №10

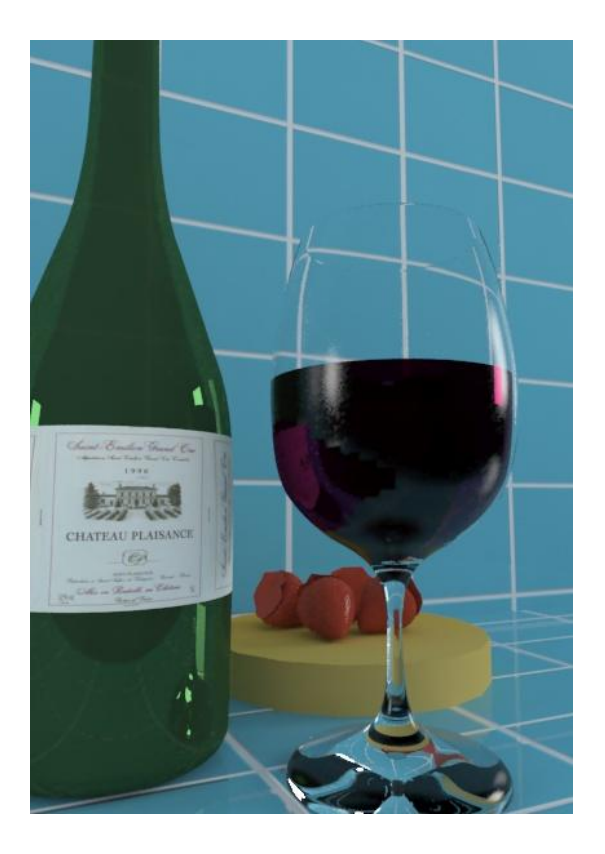

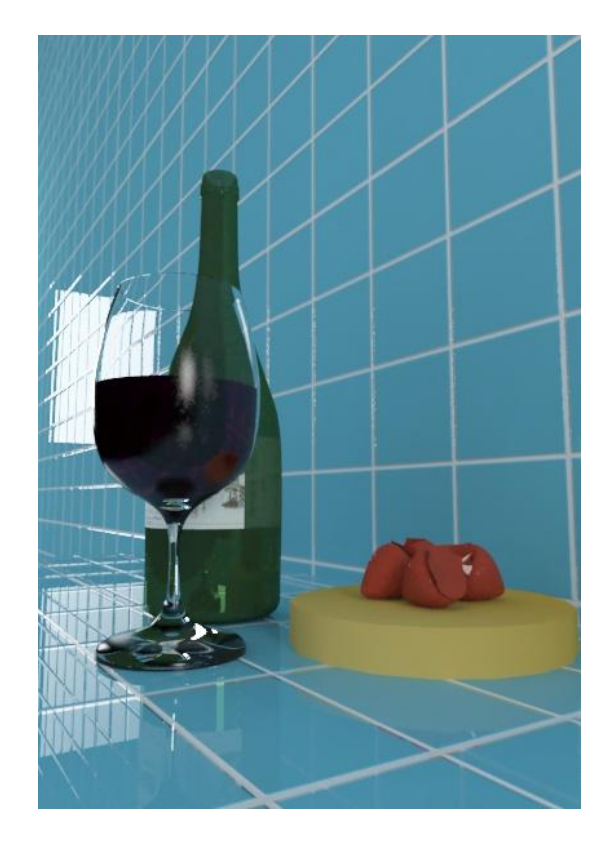

Пример выполнения СР№10

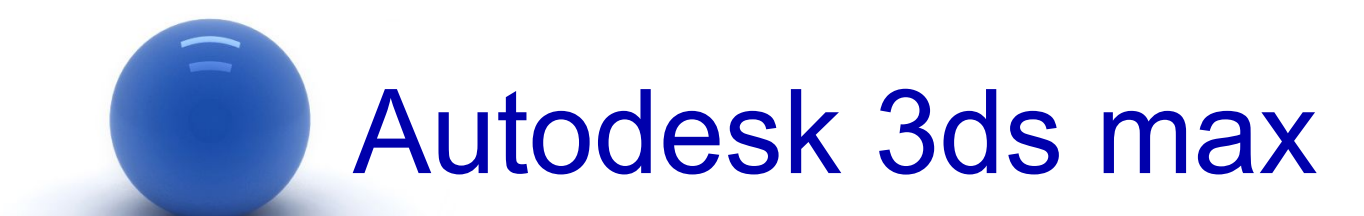

**Все вопросы и предложения присылайте по адресу:**

mirallect@gmail.com, abba-kat@yandex.by